## dormakabaz

# **Oracode e450**

Setup Guide

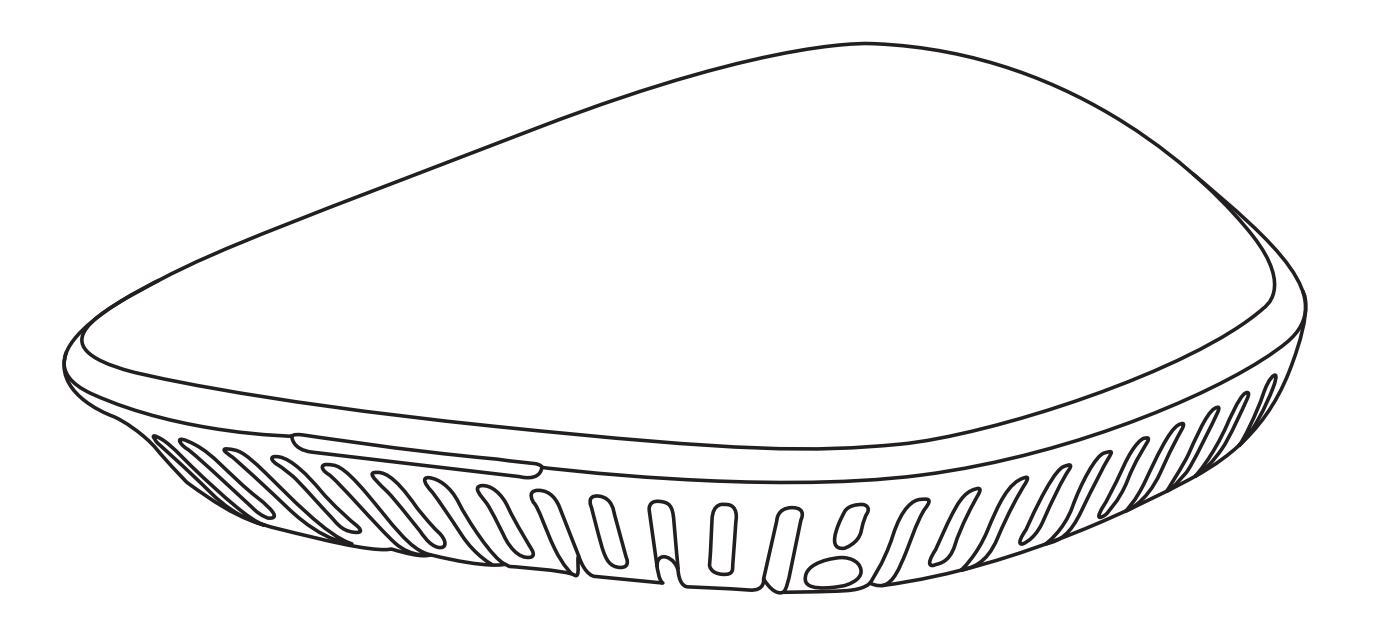

**PK519260 - 03/2023** Original document

#### **Wired Connection Setup:**

If you are not using Wi-Fi,

- 1- Connect the AC power adapter to controller.
- 2- Connect controller to your internet gateway using an Ethernet cable.
- 3- The controller LED must be bright blue. When the indicator blinks once the connection will start.

Skip to Step 14 to continue setup.

#### **Wi-Fi Connection Setup:**

1- Scan the QR code using your mobile phone camera to access the app.

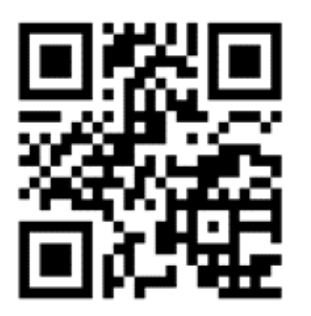

2- Select Apple App Store or Google Play to download the app:

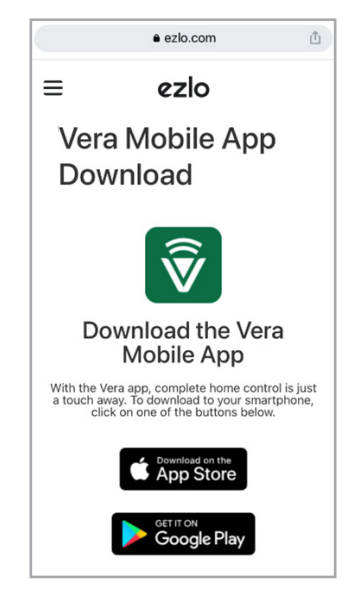

3- Once the VeraMobile app is downloaded, you will have the option to ''Open'' the app.

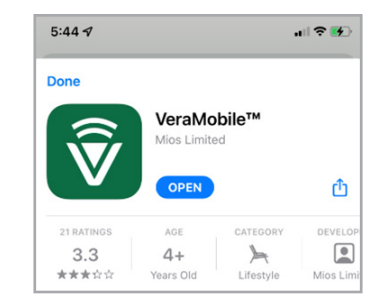

4- Once you open the app, you will see the following page. Click on ''New to Vera?''

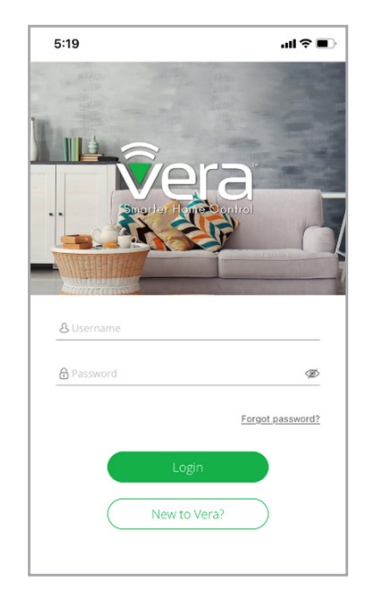

5- Choose ''EZLO Plus''.

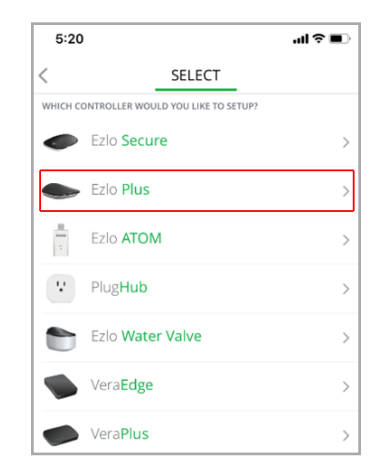

6- Choose ''Wireless setup''.

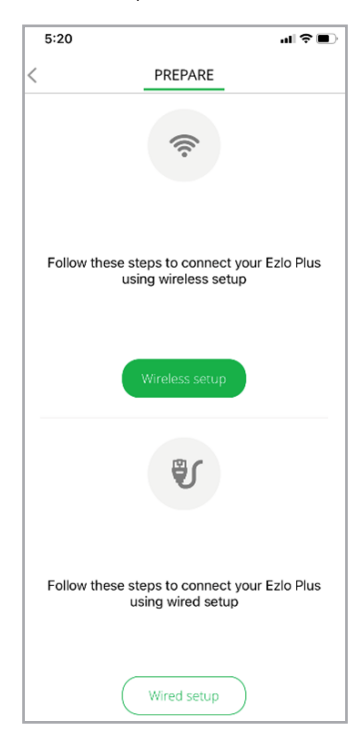

7- Connect the power cable to the Oracode e450 Smart Home Controller.

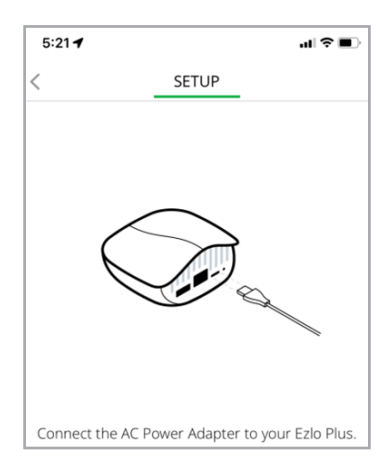

8- You will then see the instruction page to connect to Wi-Fi.

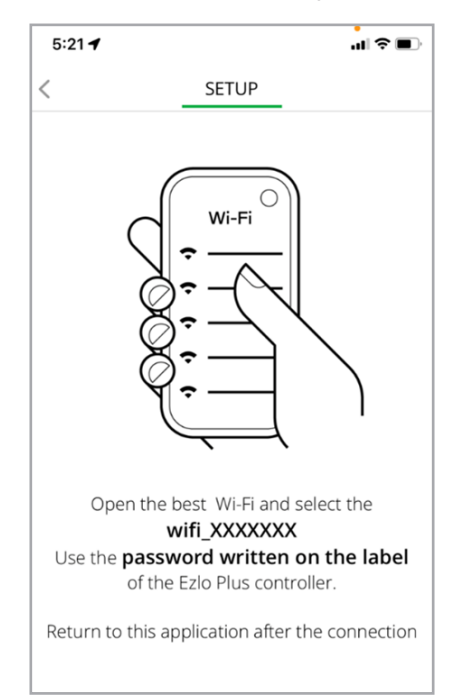

- 9- Look under your Oracode e450 Controller to locate information you will need during setup.
	- SSID
	- WiFi
	- MAC
- 10- Go to your mobile phone Settings and choose Wi-Fi.

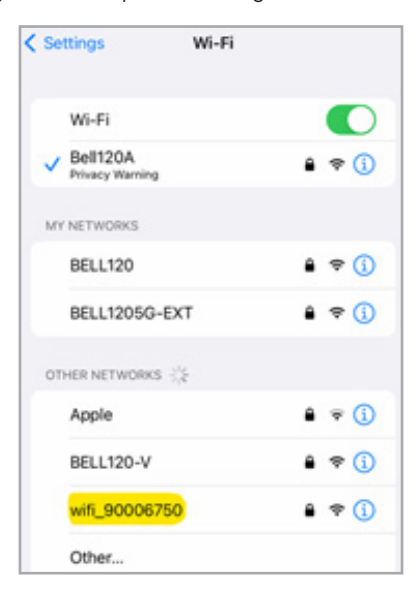

11- Choose the Wi-Fi option that matches your specific **SSID**  number. It will then ask you to enter the password which is the **Wi-Fi** number from the back of your controller.

In our example, the SSID is wifi\_90006750 and the password is 1260219f

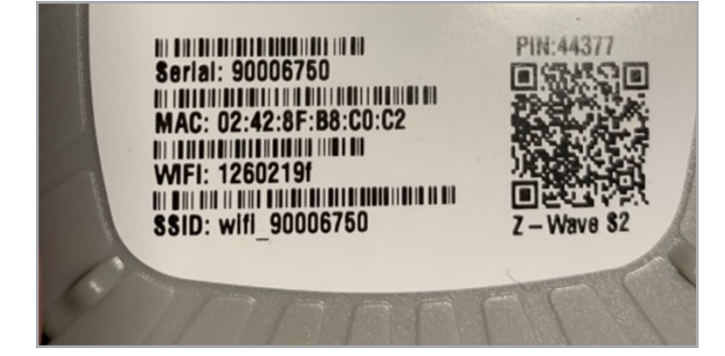

12- Go back to the Vera app. You will be asked to select your Home Wi-Fi network. Select the home network that you will use with the e450 Smart Controller. The network must be password protected, or it will not work with the device.

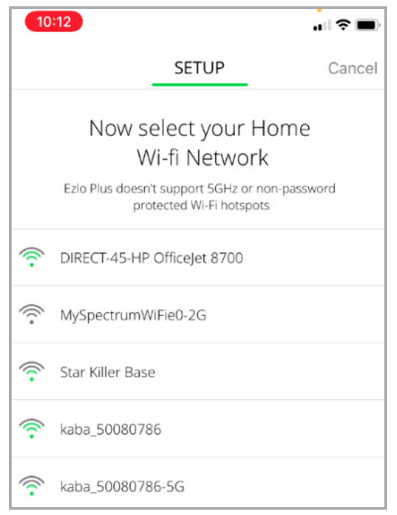

13- If the password is properly entered, you will see the following page. You may see an error message saying that the connection is lost, this is okay.

Check that the Oracode e450 Controller is flashing. After a couple of minutes, a steady blue light means that everything is ready to be used on the Oracode website.

https://www.kabaecodewireless.com/

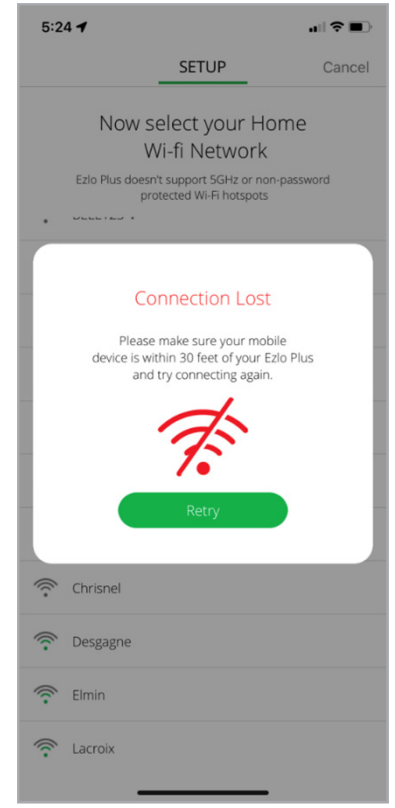

14- Go to **https://www.kabaecodewireless.com/** and use your login.

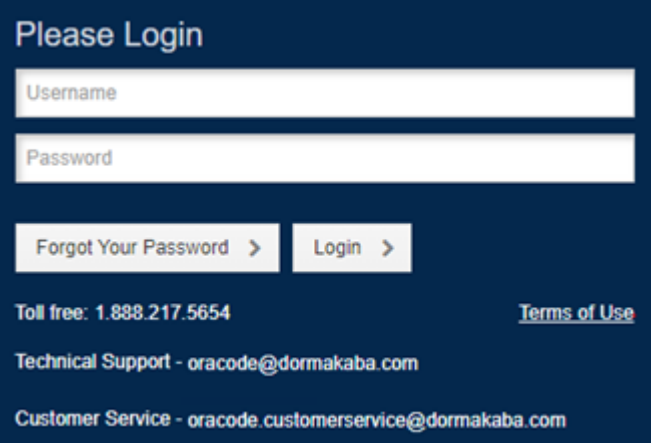

#### 15- Go to ''Doors'' tab

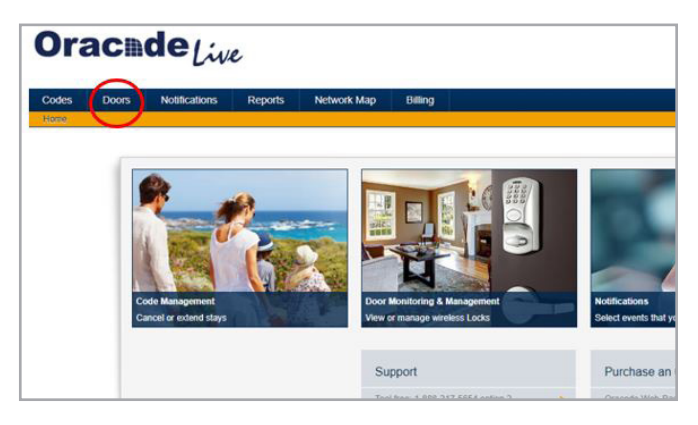

16- Go to ''Door Monitoring'' Option

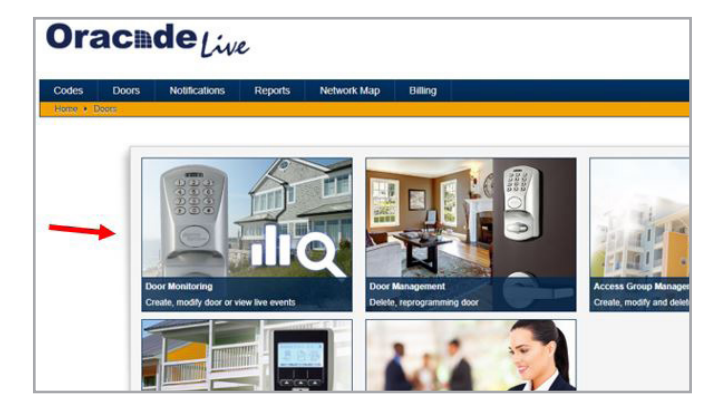

#### 17- Click on ''CREATE''

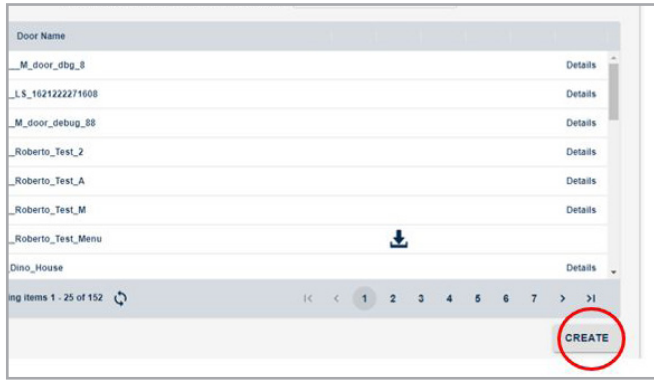

- 18- In the Create Door section:
	- 1. Enter a Door Name.
	- 2. Select a Door Profile.
	- 3. Select an Unlock Delay of 5 seconds or longer.

Then click Apply.

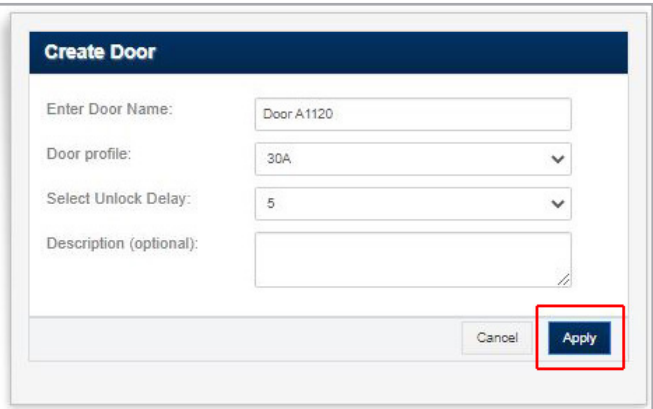

19- In Door Monitoring section, enter the door name in the search box to locate your door. Then select your door and click "ACTIVATE AS WIRELESS''.

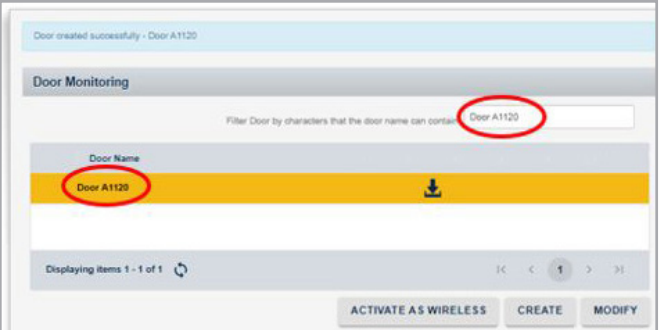

20- Go to Network section and choose the Time Zone and click on ''Save Changes''.

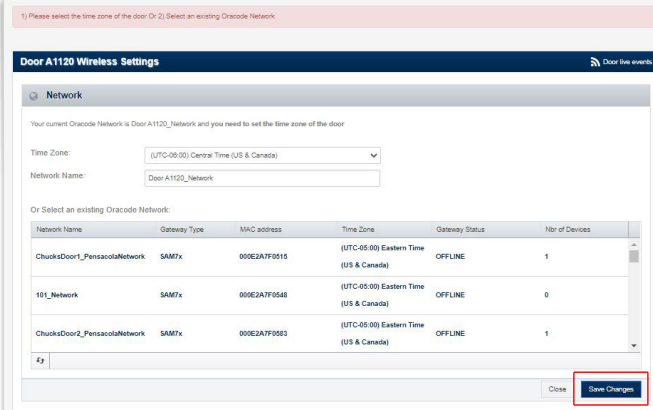

21- Type the MAC code located on the back of the controller, without any colon signs.

i.e. In our example code the MAC code is 02:42:8F:B8:C0:C2 and should be typed as 02428FB8C0C2.

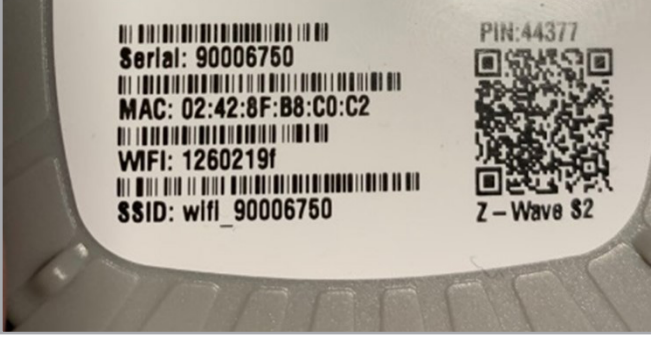

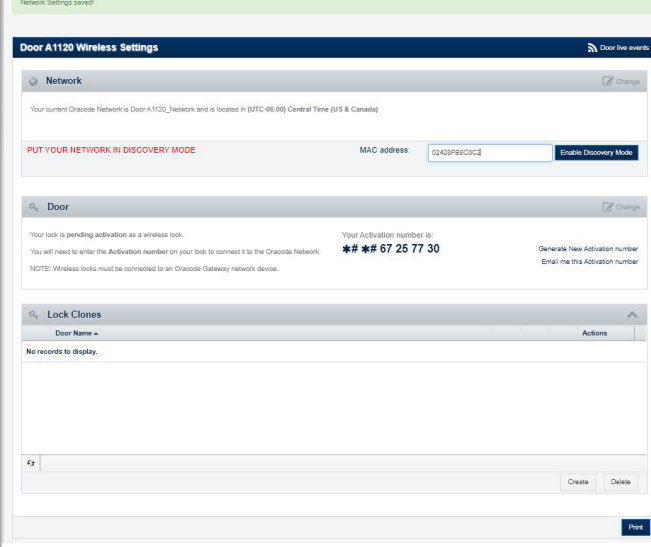

Finally, click on ''Enable Discovery Mode''. You will see the blue light on the Smart Home Controller will start flashing.

- 22- As soon as the LED light starts flashing on your Oracode e450 Smart Home Controller, it means the lock can be activated. Follow these instructions:
	- 1. First enter ###0 on the lock
	- 2. Then enter the activation number provided to join the lock \*# \*# xx xx xx xx
- In the example below, the activation number is \*# \*# 67 25 77 30.

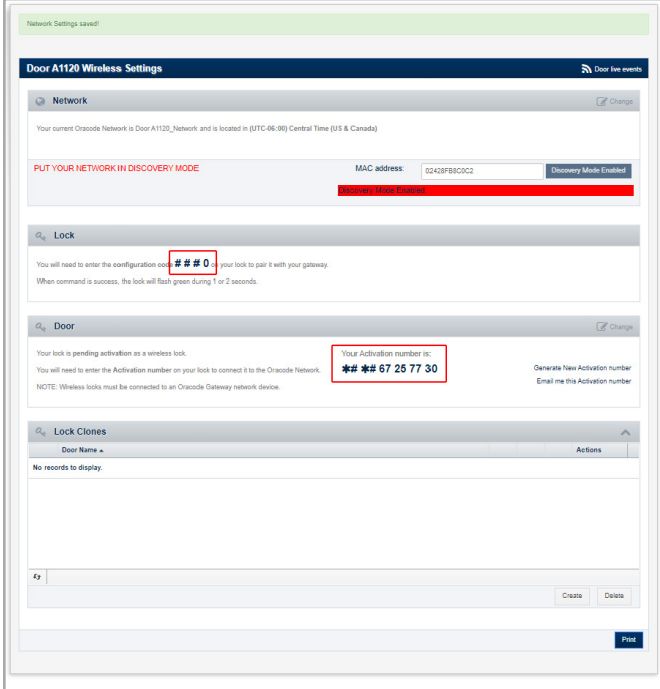

23- Your lock should flash green to confirm that the lock is activated. Your lock is now ready to use.

Repeat Steps 15 to 22 for additional locks.

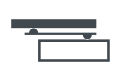

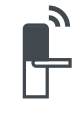

Door Hardware

Electronic Access & Data

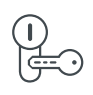

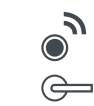

Mechanical Key Systems

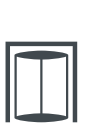

Lodging Systems

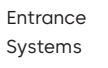

Interior Glass Systems

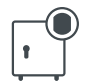

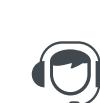

Safe Locks

Service

#### **Think tomorrow**

We are committed to championing sustainability in everything we do, from producing more sustainable solutions to help our customers lessen their environmental footprint to being a fair and responsible employer and neighbor.

**dormakaba USA Inc.** 6161 E. 75th Street Indianapolis, IN 46250

**T: 1 888 217 5654 dormakaba.us**

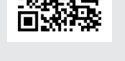

**dormakaba.com**